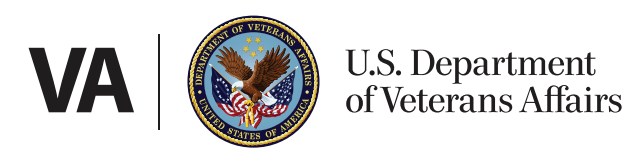

# Veteran User-Guide

**My VA Health**

Ł

# Patient Portal - Reference

#### Table of Contents

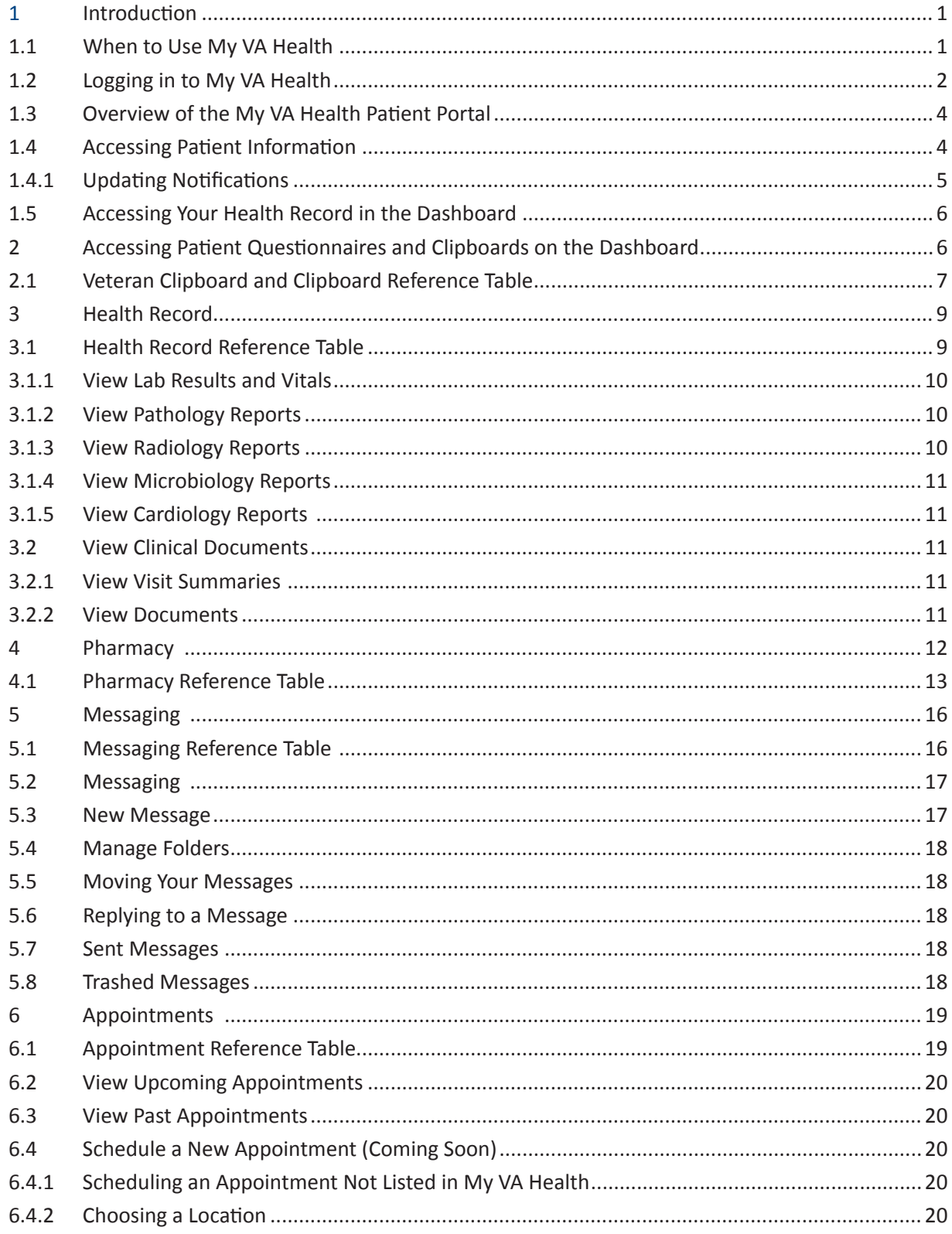

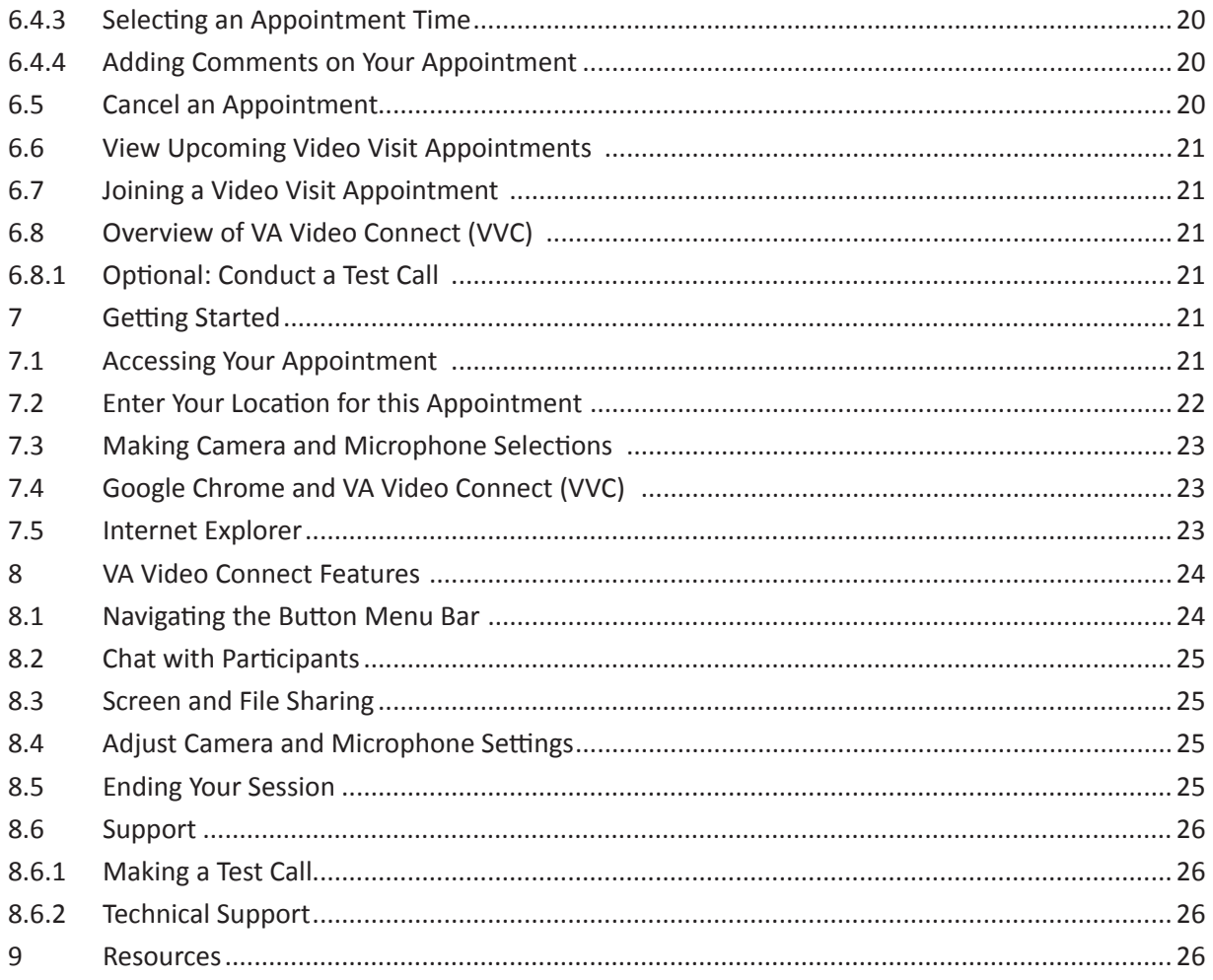

 $\bar{\bigcirc}$ 

## <span id="page-3-0"></span>**1 Introduction**

The purpose of this user guide is to familiarize Veterans with VA's new My VA Health patient portal and to point out its important features. The My VA Health patient portal is being used at facilities with the new electronic health record (EHR) system. Key features of My VA Health include the following:

- Accessing your medical information
- Requesting refills and renewals of VA prescriptions
- Messaging your health care team
- Viewing and managing medical appointments on your calendar

This document contains images to help you navigate the different sections of My VA Health discussed in the text. There are also hyperlinks throughout that will take you to other webpages for additional information.

## **1.1 When to Use My VA Health**

#### **Table 1: My VA Health Availability**

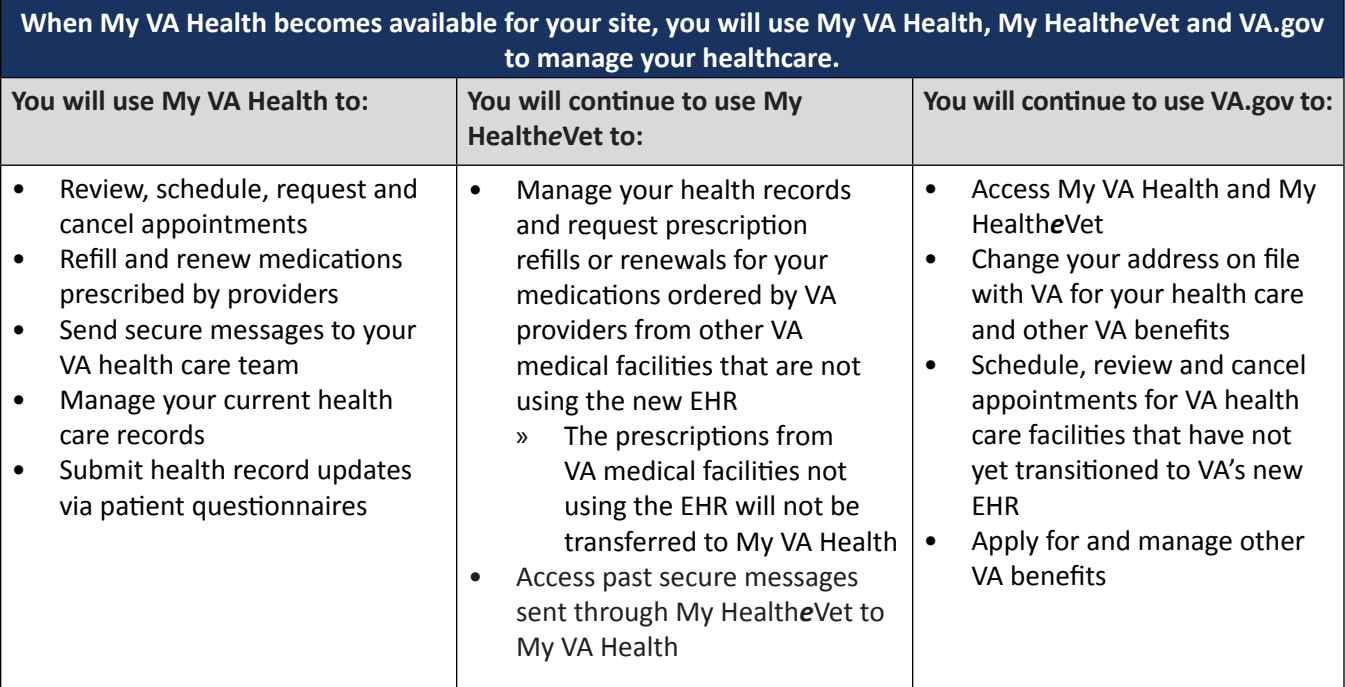

## <span id="page-4-0"></span>**1.2 Logging in to My VA Health**

You can log in to My VA Health at <https://patientportal.myhealth.va.gov>. My Health*e*Vet ([myhealth.va.gov](http://myhealth.va.gov)) and VA.gov can also redirect you to My VA Health. You can authenticate your identity using any of these login credentials you use today:

- **• Verified** ID.me account
- **• Premium** DS Logon account
- **• Premium** My Health*e*Vet account
- **• Login.gov** account

**Note:** If you have a Basic My Health*e*Vet account, you should first upgrade your account to **Premium** by going to <https://www.myhealth.va.gov/premium>. For a step-by-step guide on how to upgrade your account to **Premium**, click [here](https://www.myhealth.va.gov/mhv-portal-web/web/myhealthevet/upgrading-your-my-healthevet-account-through-in-person-or-online-authentication).

You can also upgrade your My Health*e*Vet login credentials to **Premium** by visiting your VA medical center or a VA outpatient clinic. Please contact your local connected care coordinator if you have questions.

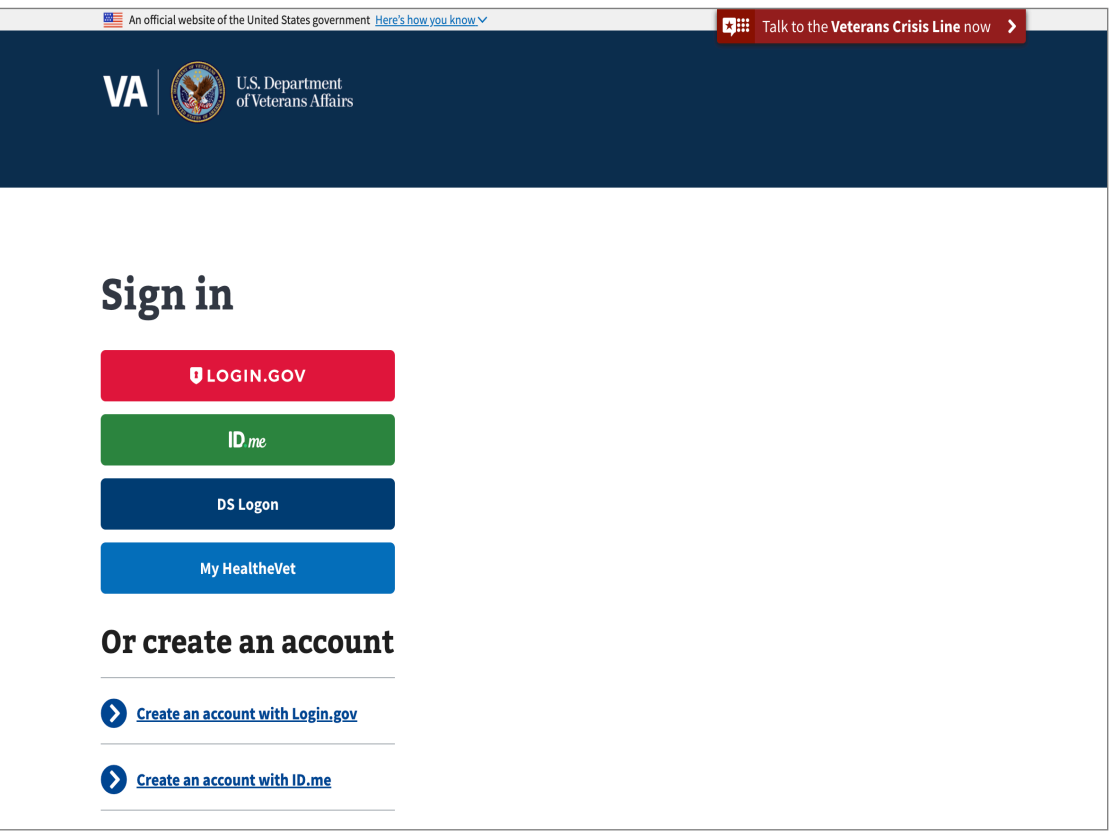

**Figure 1: Sign-In Page for My VA Health, Select an Option to Log In**

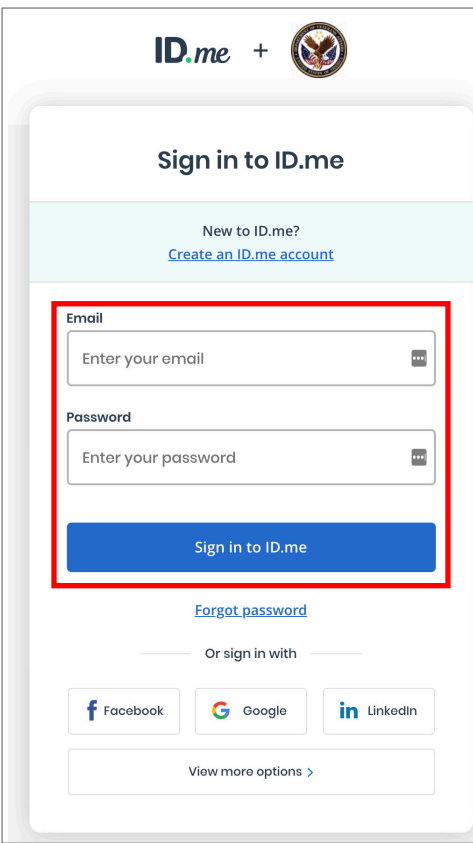

CAC DS Logon DS Logon DS Logon Username DS Logon Password Forgot Username? Forgot Password? Login Need An Account? Upgrade To Premium Account  $\ddot{\textbf{t}}$ 

**Figure 2: ID.me Sign-In Option**

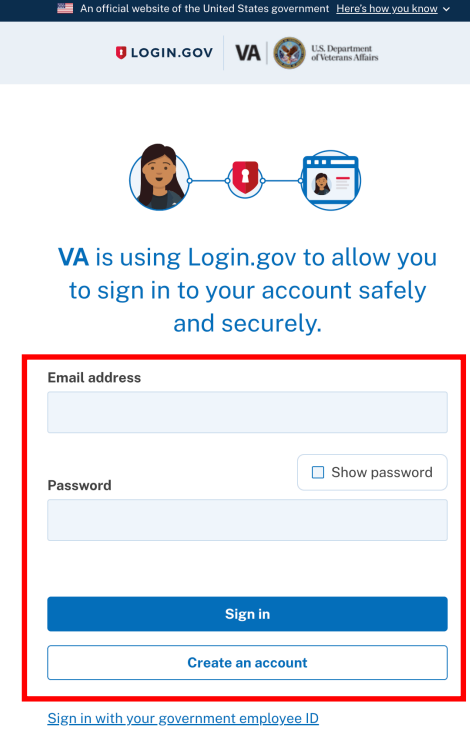

**Figure 3: DS Logon Premium Option**

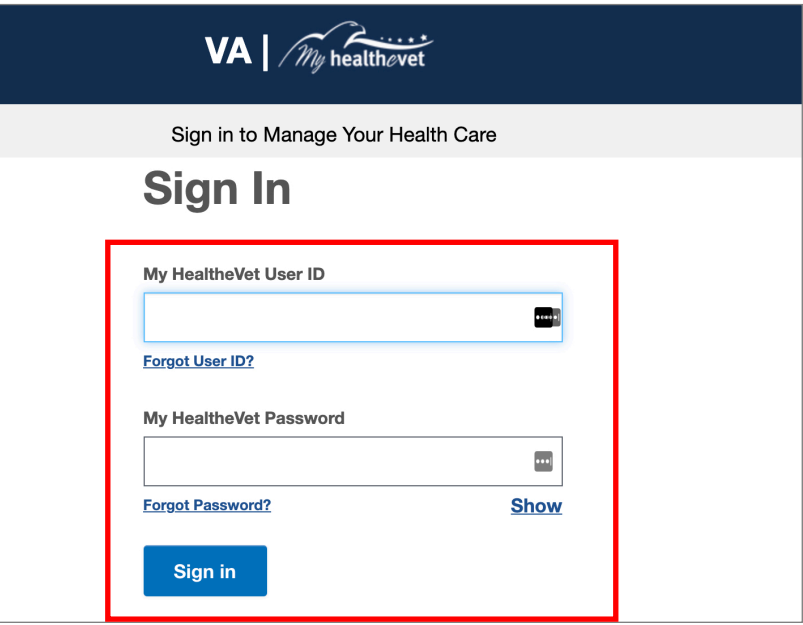

**Figure 5: My Health***e***Vet Premium Option**

**Figure 4: Login.gov Option**

## <span id="page-6-0"></span>**1.3 Overview of the My VA Health Patient Portal**

Once you log in to My VA Health, you will see your own personal dashboard. Your dashboard consists of six menus: **Home**, **Appointments**, **Messaging**, **Pharmacy, Health record** and **Clipboards**.

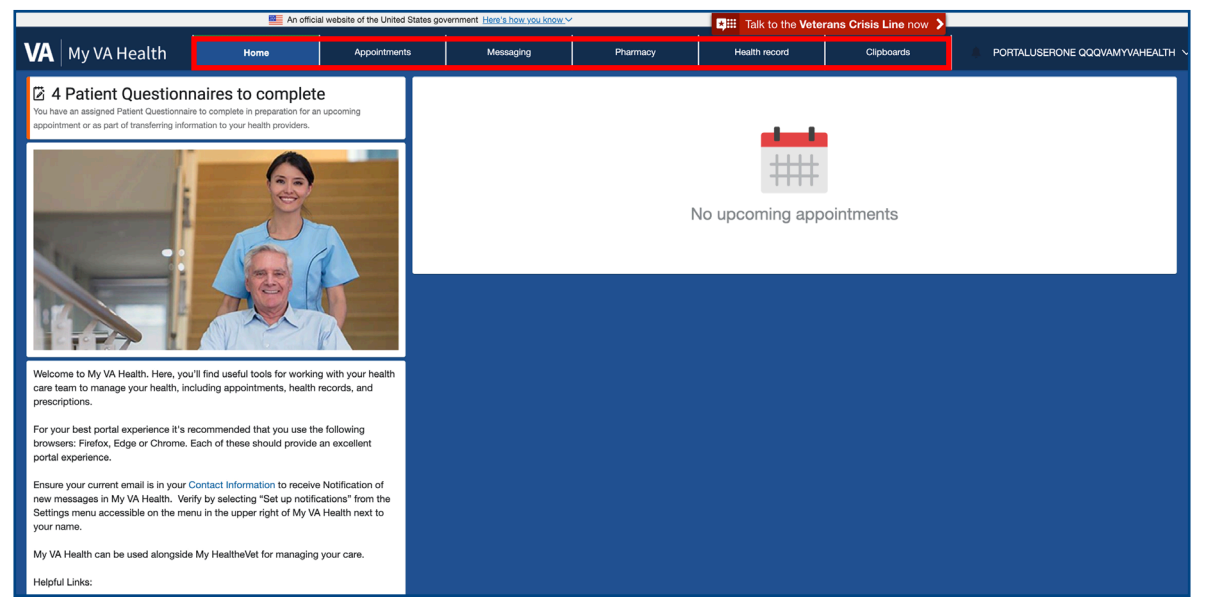

**Figure 6: My VA Health Patient Portal Dashboard**

## **1.4 Accessing Patient Information**

Select your name in the top-right corner to open the **Settings** menu. Select **View patient information** to view your personal details, including address, contact information, insurance information and a list of the medical providers you have an existing patient relationship with.

| An official website of the United States government Here's how you know v   |               | <b>E. Talk to the Veterans Crisis Line now &gt;</b>             |                               |
|-----------------------------------------------------------------------------|---------------|-----------------------------------------------------------------|-------------------------------|
| $\mathbf{VA}$ My VA Health<br>Home<br>Messaging<br>Appointments<br>Pharmacy | Health record | Clipboards                                                      | PORTALUSERONE QQQVAMYVAHEALTH |
| <b>Patient Information</b>                                                  |               |                                                                 | $\times$<br>Settings          |
| Viewing health record for<br>@                                              |               | Shown below is the contact information on t                     | View patient information      |
| <b>QQQVAMYVAHEALTH, PORTALUSERONE</b>                                       |               | If you want to update your contact information                  | Set up notifications          |
| <b>Personal Details</b>                                                     |               | benefits, including this facility, go to your VA.g.             | View access logs              |
| Name                                                                        |               | https://www.va.gov/profile/                                     | View privacy policy           |
| PORTALUSERONE QQQVAMYVAHEALTH                                               |               | If you want to update your email for My VA He<br>notifications: | View terms of use             |
| <b>Preferred first name</b>                                                 |               | https://patientportal.myhealth.va.gov/pages/r                   | Support                       |
|                                                                             |               |                                                                 | Site Map                      |
|                                                                             |               |                                                                 | Change Language               |
| Date of birth<br>Year<br>Day<br>Month                                       |               |                                                                 | Get Support Id                |
| 1<br>1990<br>$\checkmark$<br>January<br>Enter the year as 4 digits.         |               |                                                                 | Sign out                      |
|                                                                             |               |                                                                 |                               |

**Figure 7: Settings Menu (View Patient Information)**

#### <span id="page-7-0"></span>**1.4.1 Updating Notifications**

In the **Settings** menu, select **Set up notifications** to make changes to your notifications settings and email address. Under **Email Address**, you can update the email address where you receive health record and messaging notifications. Enter your preferred email address and select **Save**. You can also choose to receive health record notifications by checking the corresponding box and selecting **Save**.

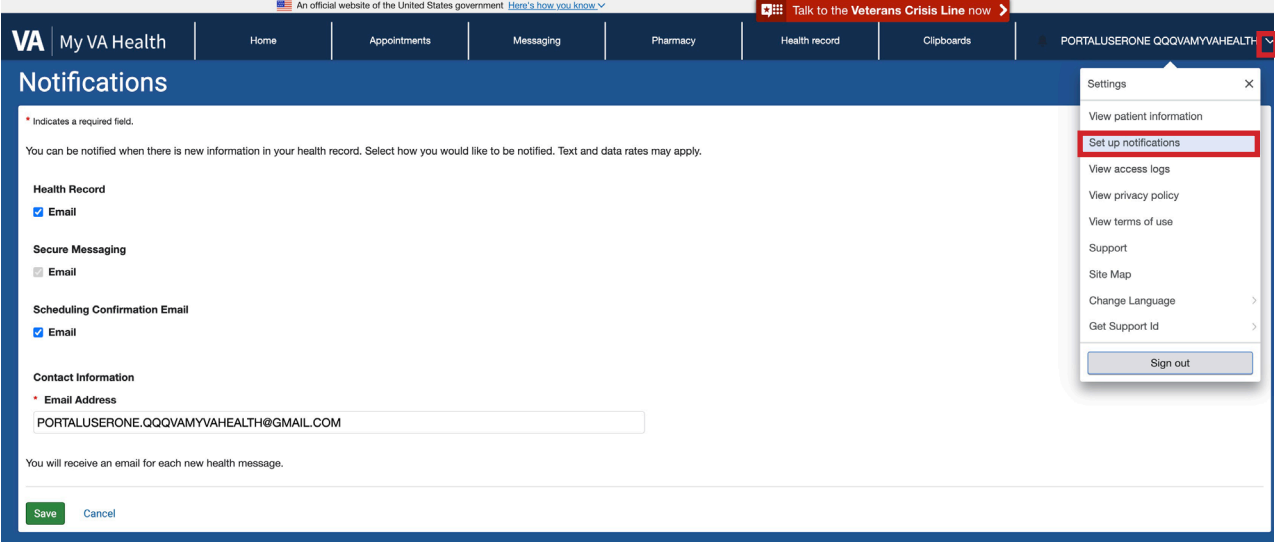

**Figure 8: Settings Menu (Set Up Notifications)**

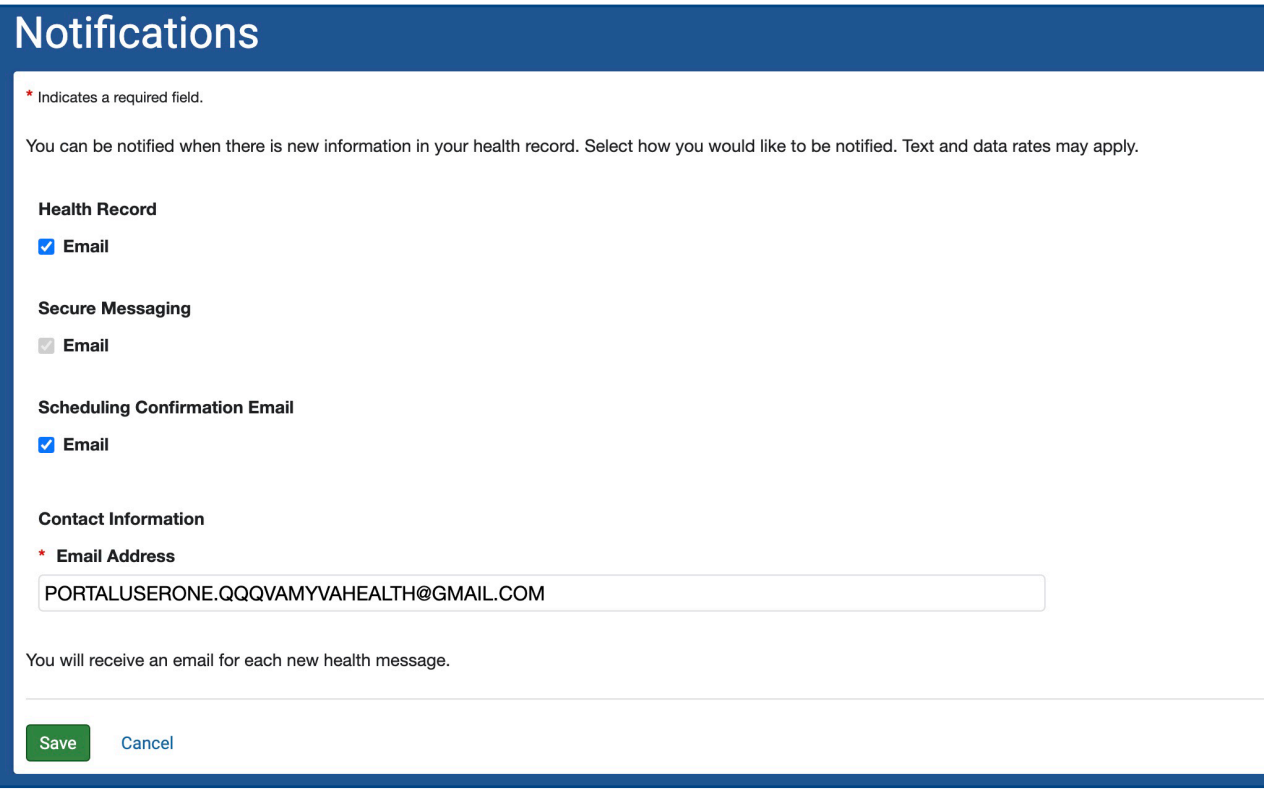

**Figure 9: Settings Menu (Notifications Options)**

## <span id="page-8-0"></span>**1.5 Accessing Your Health Record in the Dashboard**

You can access your information 24 hours a day, 7 days a week. You can view profile data (e.g., height, weight, blood pressure and active health issues) from the last encounter where that information was collected. This information is pulled from your VA health record.

## **2 Accessing Patient Questionnaires and Clipboards on the Dashboard**

Clipboards are the documents that you normally complete on paper when you visit your provider. You can now do this online in My VA Health by selecting the option under the **Clipboards** tab on your dashboard before, during or between your appointments. Clipboards are also called patient questionnaires.

Your My VA Health home page (dashboard) will display a reminder to complete any clipboards awaiting your action. You can view these by clicking the link, which will open the **Clipboards** page.

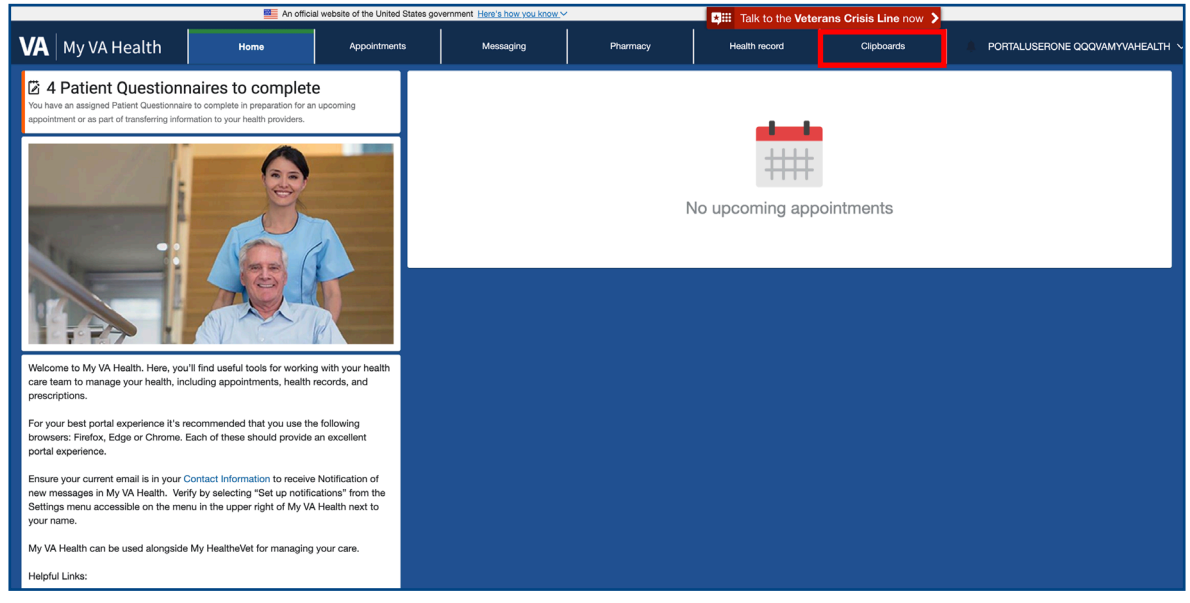

**Figure 10: My VA Health Dashboard (Clipboards Tab)**

**Note:** After you submit a clipboard, changes will not be reflected in your health record until they are accepted into your chart by your health care team.

The **Clipboards** page displays a list of all clipboards assigned to you, organized by either assigned or available clipboards. Select **Take Now** to open a clipboard's **Overview** page. (If you have already started the clipboard, **Take Now** will instead read **Continue**.)

## <span id="page-9-0"></span>**2.1 Veteran Clipboard and Clipboard Reference Table**

**Table 2: Clipboard Reference Table**

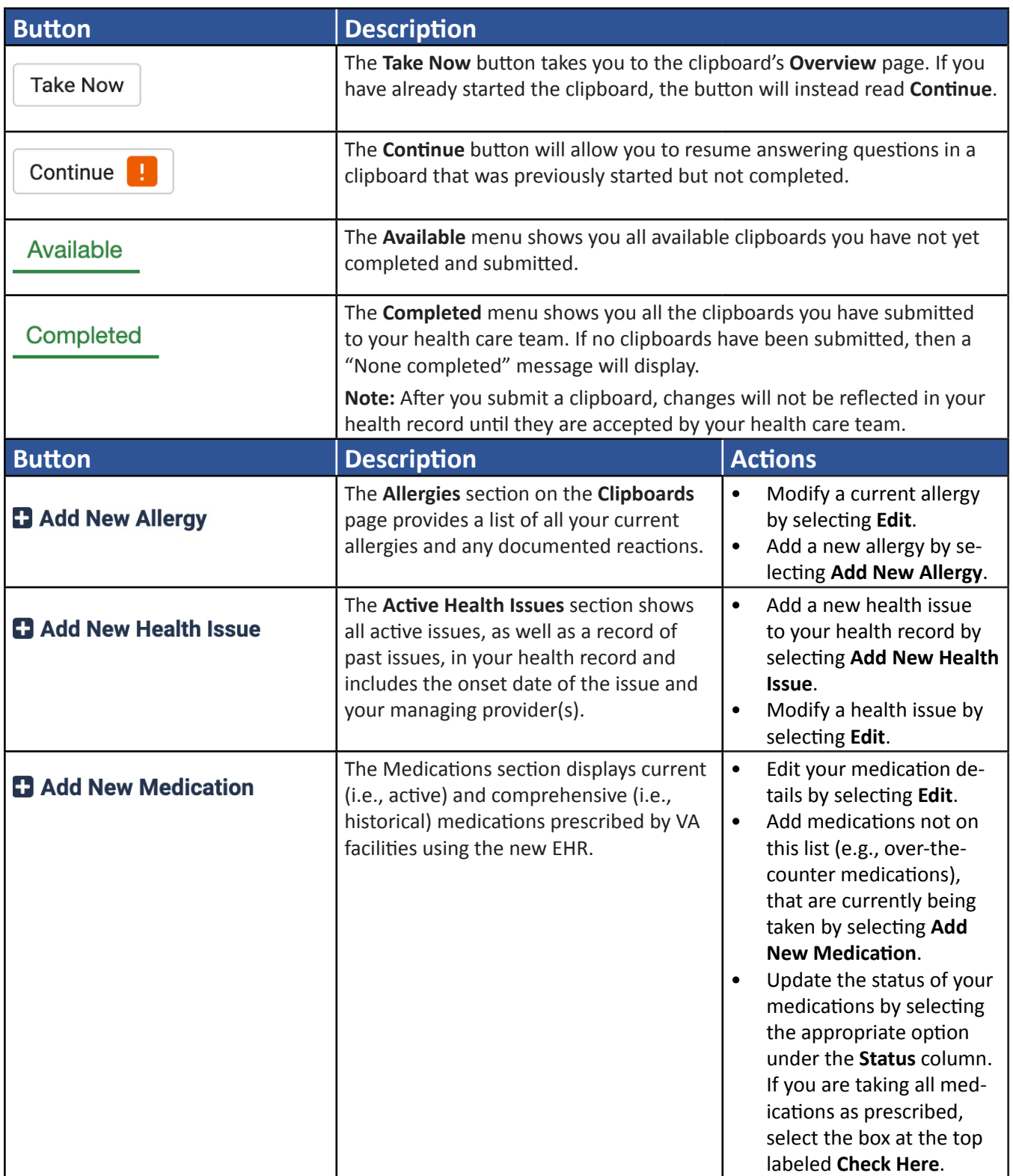

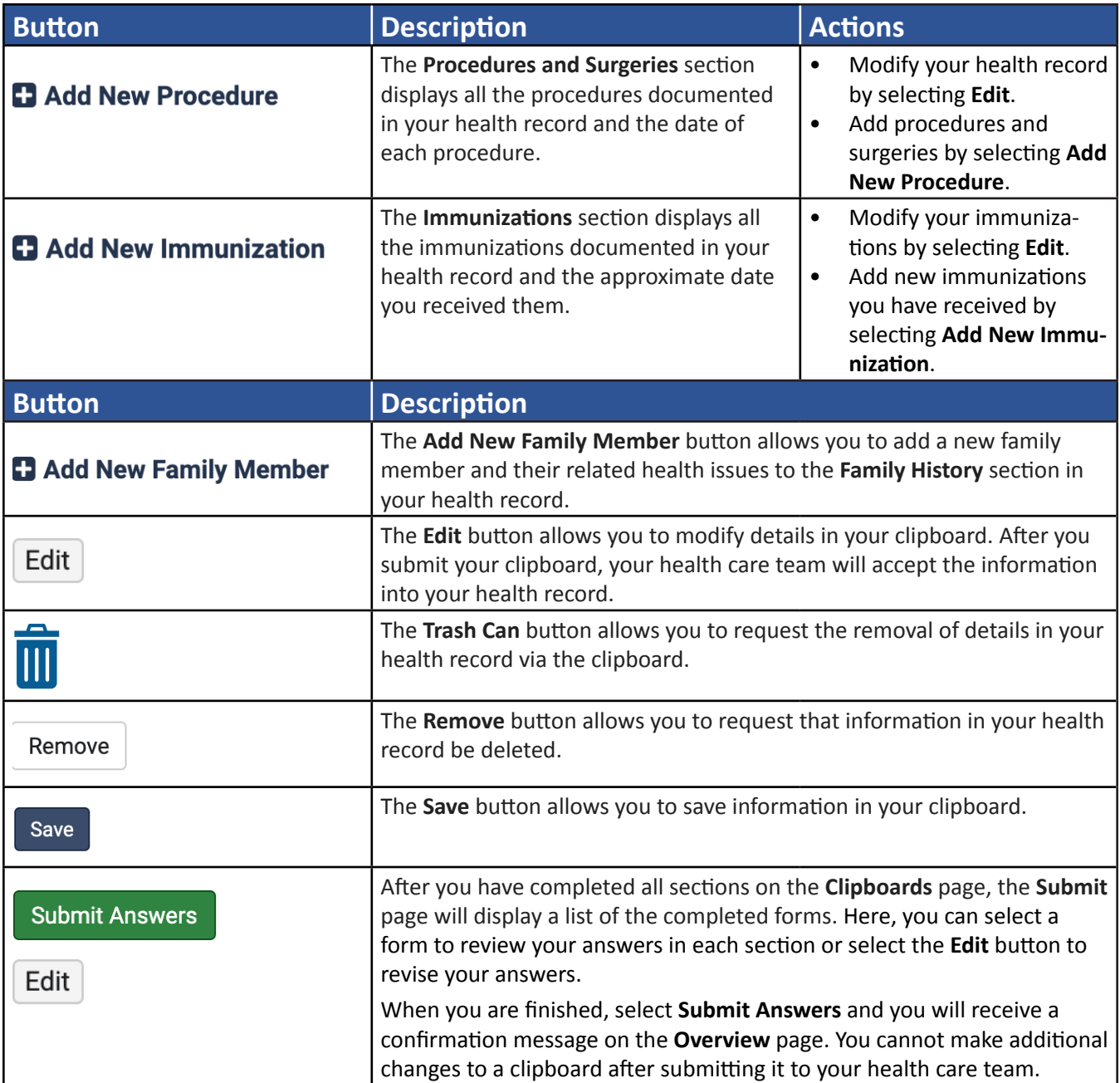

 $\sum_{\ell}$ 

# <span id="page-11-0"></span>**3 Health Record**

Selecting the **Health record** option from the dashboard will take you to your health profile, where you can access key information from your health record. The table below outlines how you can quickly access specific information in your record.

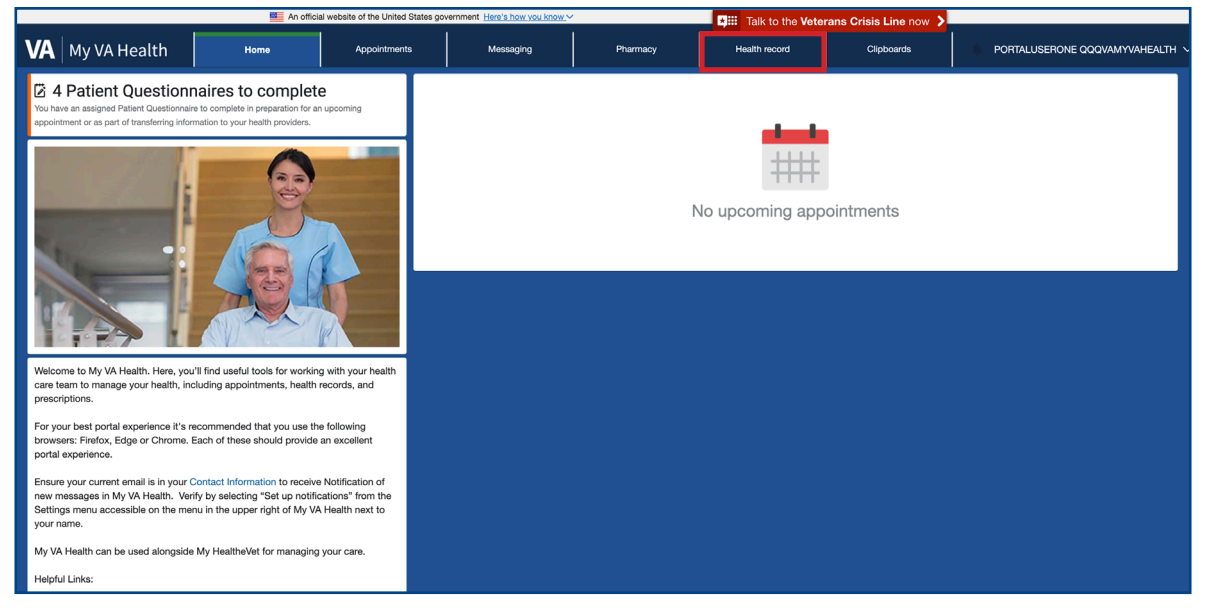

**Figure 11: My VA Health Dashboard (Health Record Tab)**

## **3.1 Health Record Reference Table**

#### **Table 3: Health Record Reference Table**

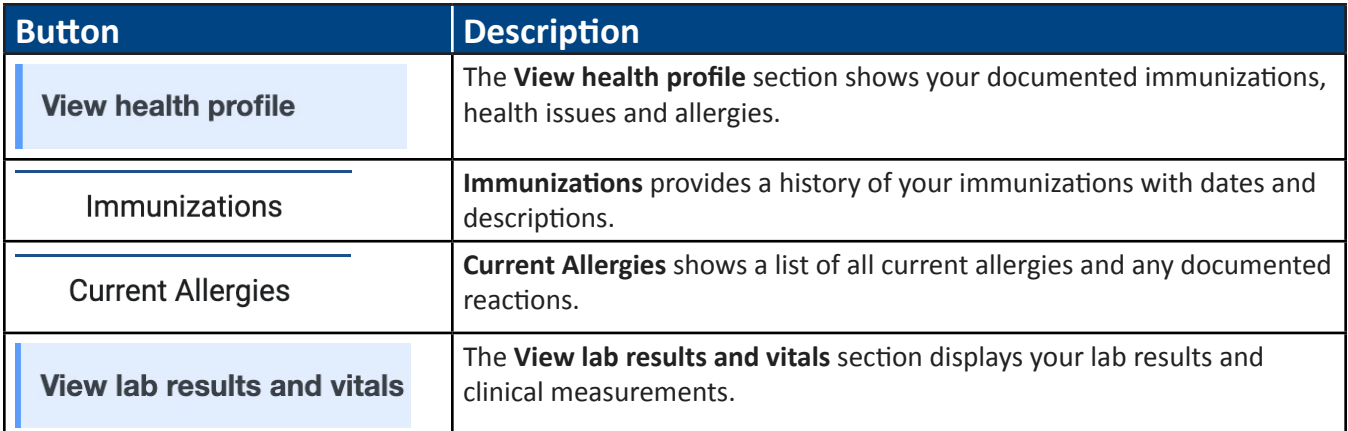

<span id="page-12-0"></span>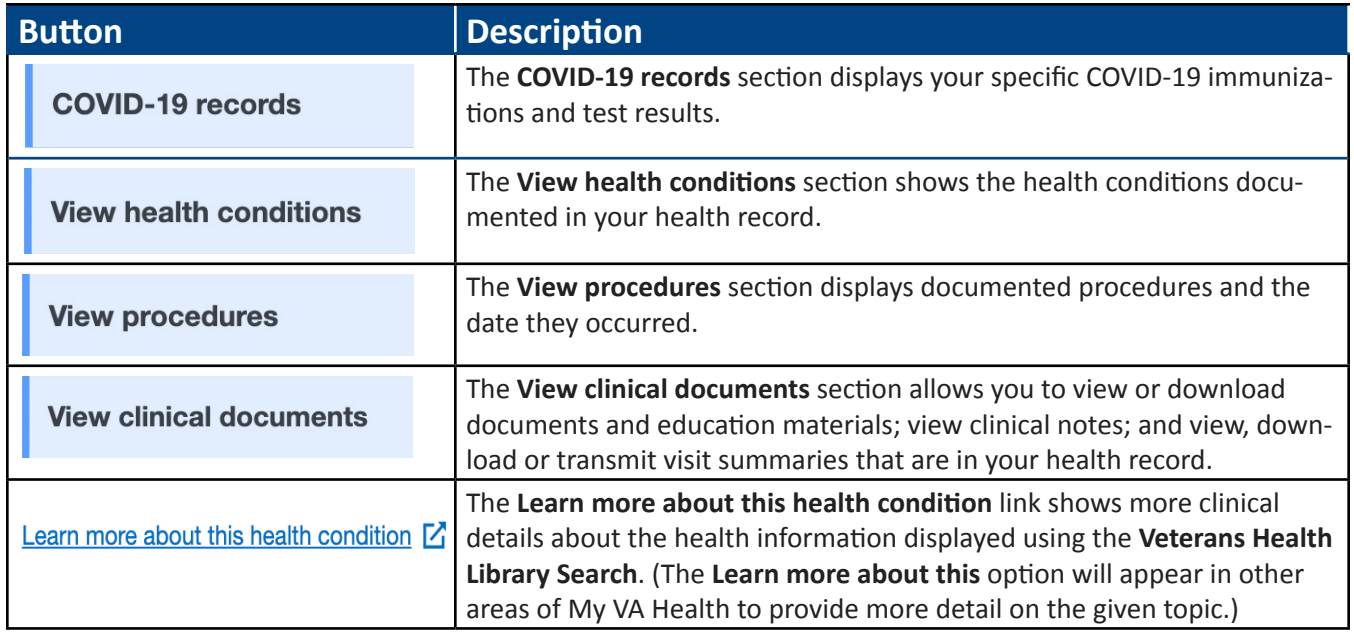

#### **3.1.1 View Lab Results and Vitals**

This section allows you to view discrete lab results and measurements in your health record.

- Reference ranges come directly from the lab that completed the test and are meant to be a guide on where your health care team would expect results for that test to fall.
- Lab results processed by other health care organizations may not display in My VA Health.
- In situations where your results are outside the lab reference range, results may display a "high" or "low" indicator next to them. This is meant to enhance your knowledge and understanding of the results.
- You can also select a lab result to see its history and how it has trended over time.

#### **3.1.2 View Pathology Reports**

In the **View Reports** section, you can view specific reports in your health record. In the drop-down menu for report type, select **Pathology** to access your pathology reports. If no reports are in your chart, "No information recorded" will display.

#### **3.1.3 View Radiology Reports**

The **Radiology** section provides access to your radiology results. Results can be viewed or downloaded. If no reports are in your chart, "No information recorded" will display.

#### <span id="page-13-0"></span>**3.1.4 View Microbiology Reports**

The **Microbiology** section provides access to your microbiology results. Results can be viewed or downloaded. If no reports are in your chart, "No information found" will display.

#### **3.1.5 View Cardiology Reports**

The **Cardiology** section provides access to your cardiology results. Results can be viewed or downloaded. If no reports are in your chart, "No information found" will display.

#### **3.2 View Clinical Documents**

The **View clinical documents** menu shows clinical notes, visit summaries and documents. To navigate your clinical documents, use the sections on the left panel. Documents can be accessed via the interface or downloaded locally. Figure 11 shows an example of a document you may download or print for your records.

#### **3.2.1 View Visit Summaries**

The **View Visit Summaries** section in the **View Clinical Documents** tab allows you to view, download and transmit documents from encounters with your provider or health care team.

#### **3.2.2 View Documents**

The **View Documents** section in the **View Clinical Documents** tab shows documents your provider or health care team have saved to your health record, including discharge instructions, summaries, education content, textbased or scanned documents.

| Result date:<br>Nov 17, 2021, 05:48 p.m.<br>Result status:<br>authenticated<br>Mike Saou<br>Mike Saou<br>Verified by:<br>Mike Saou<br><b>OOOVAMYVAHEA</b><br>DOB:<br>LTH.<br><b>PORTALUSERONE</b> | Result type:                         | <b>Rheumatology Outpatient Note</b> |              |
|----------------------------------------------------------------------------------------------------|--------------------------------------|-------------------------------------|--------------|
| Performed by:                                                                                                    |                                      |                                     |              |
|                                                                                                    |                                      |                                     |              |
| Modified by:                                                                                                    |                                      |                                     |              |
|                                                                                                    |                                      |                                     |              |
| <b>Rheumatology Outpatient Note</b><br>Patient:                                                                                                    |                                      |                                     |              |
|                                                                                                    |                                      |                                     |              |
|                                                                                                    | <b>DISCHARGE DIAGNOSIS</b><br>Normal |                                     | Jan 01, 1990 |
| <b>Rheumatology ROS</b>                                                                                                    |                                      |                                     |              |

**Figure 12: Sample Clinical Document**

## <span id="page-14-0"></span>**4 Pharmacy**

The Pharmacy tab on your dashboard displays your current (i.e., active) and comprehensive (i.e., historical) medications prescribed by VA facilities using the new EHR. Note that you must continue to use My Health*e*Vet to request online prescription refills or renewals for your medications that were ordered by VA providers from VA medical facilities that are not using the new EHR. The prescriptions from VA medical facilities not using the new EHR will not be transferred to My VA Health.

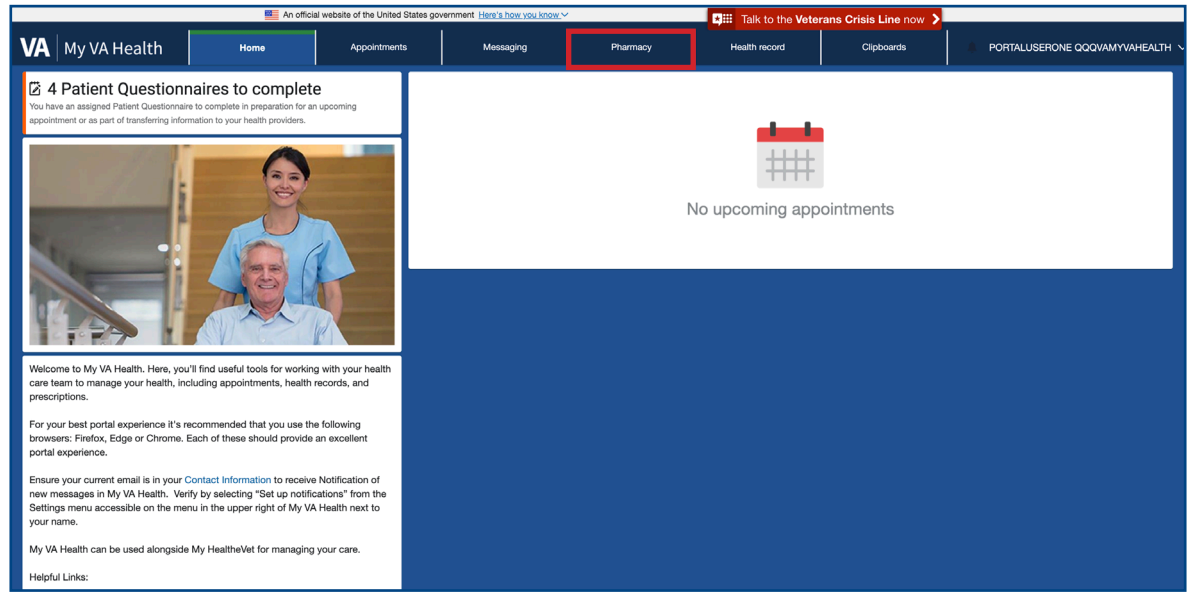

**Figure 13: My VA Health Dashboard (Pharmacy Tab)**

## <span id="page-15-0"></span>**4.1 Pharmacy Reference Table**

**Table 4**: **Pharmacy Reference Table**

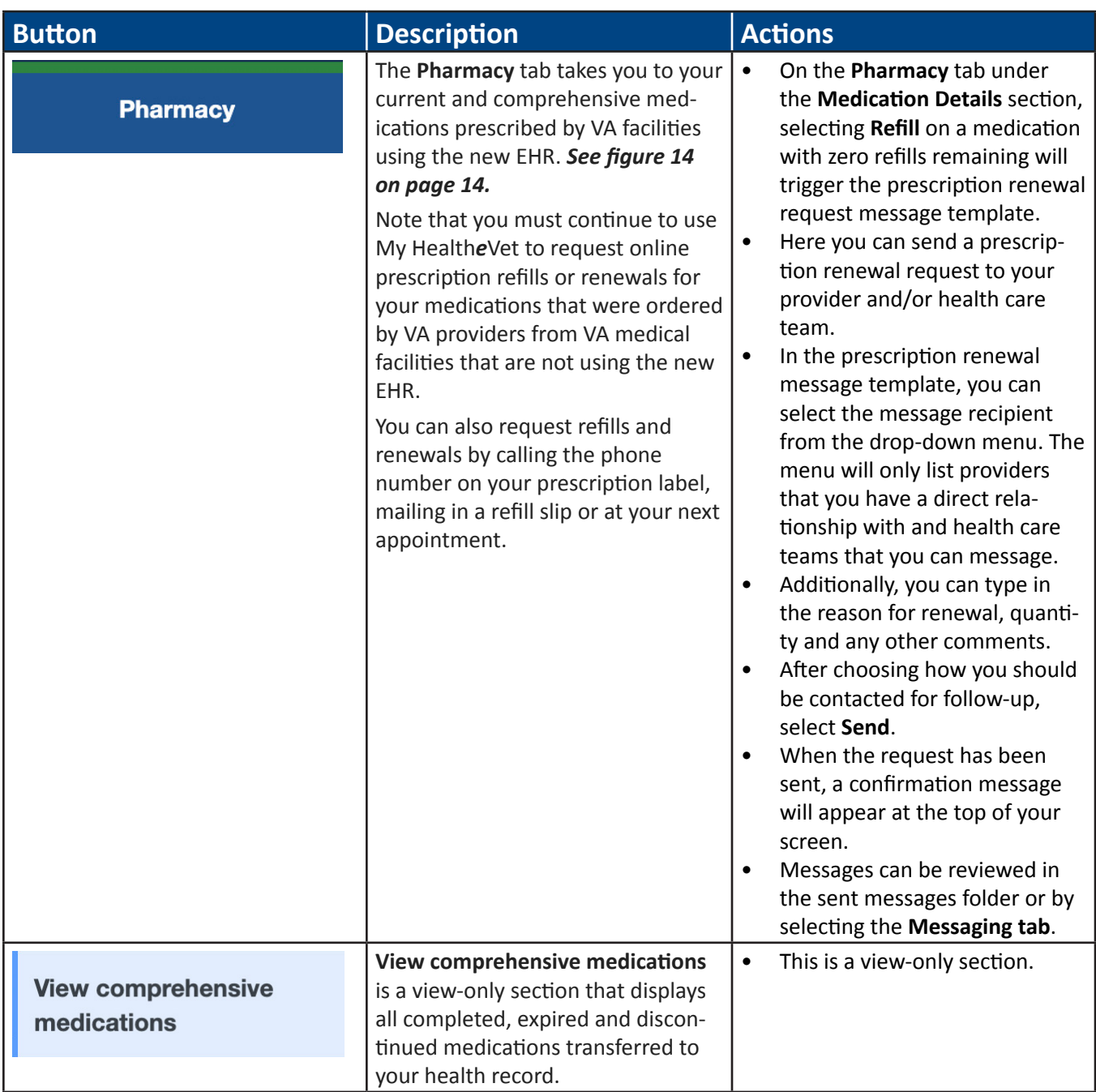

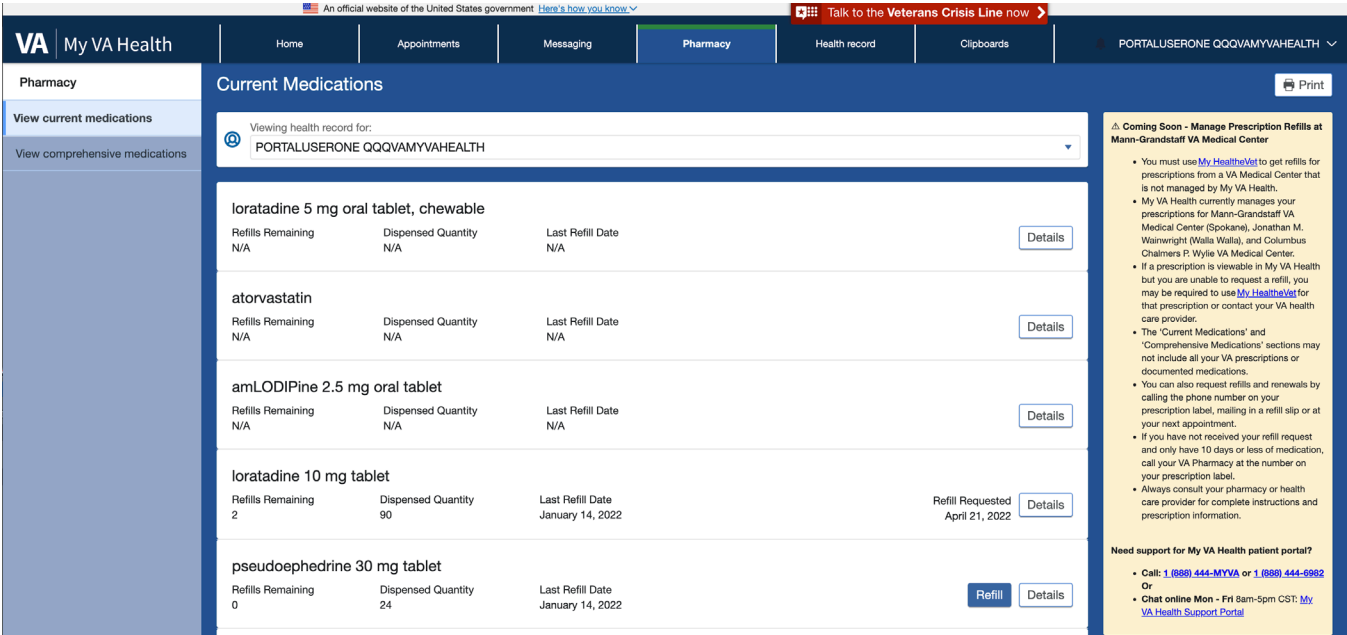

#### **Figure 14: Current and Comprehensive Medications (Pharmacy Tab)**

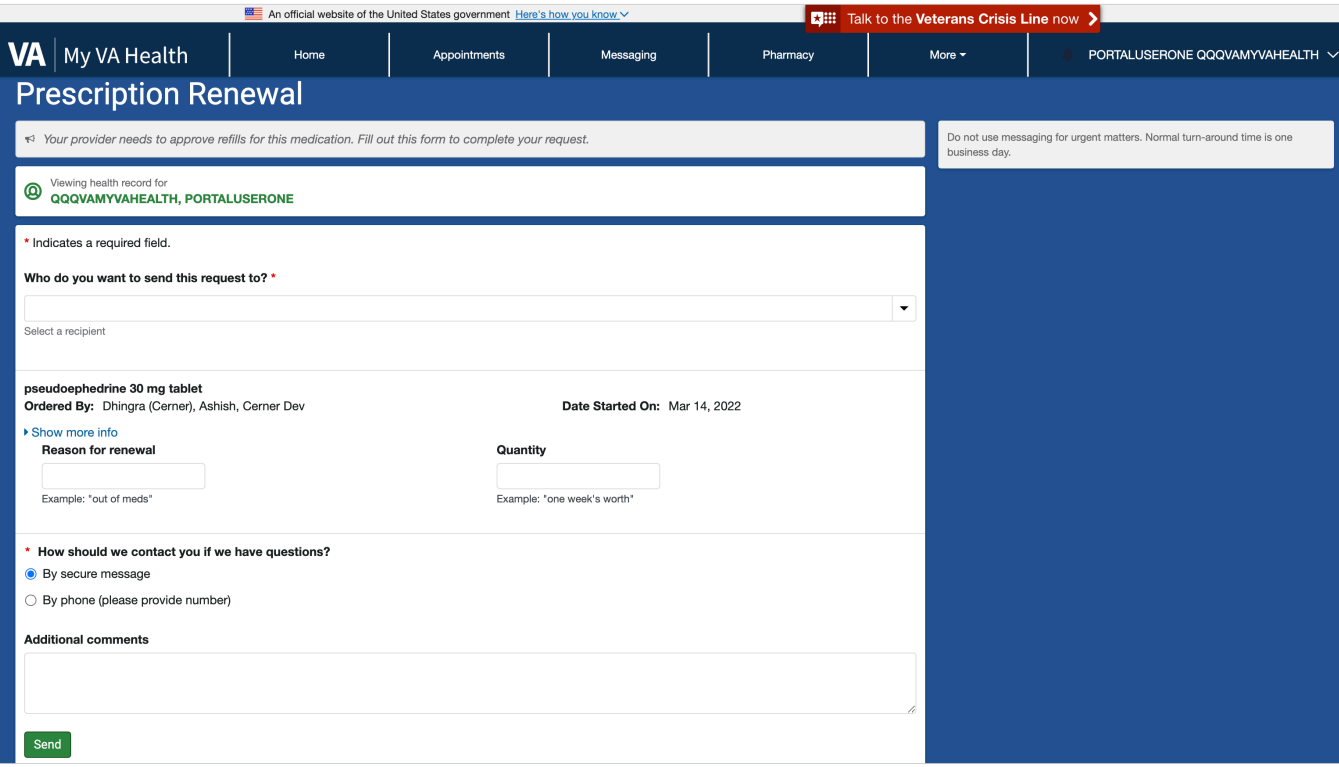

**Figure 15: Prescription Renewal (Refill Button Screen)**

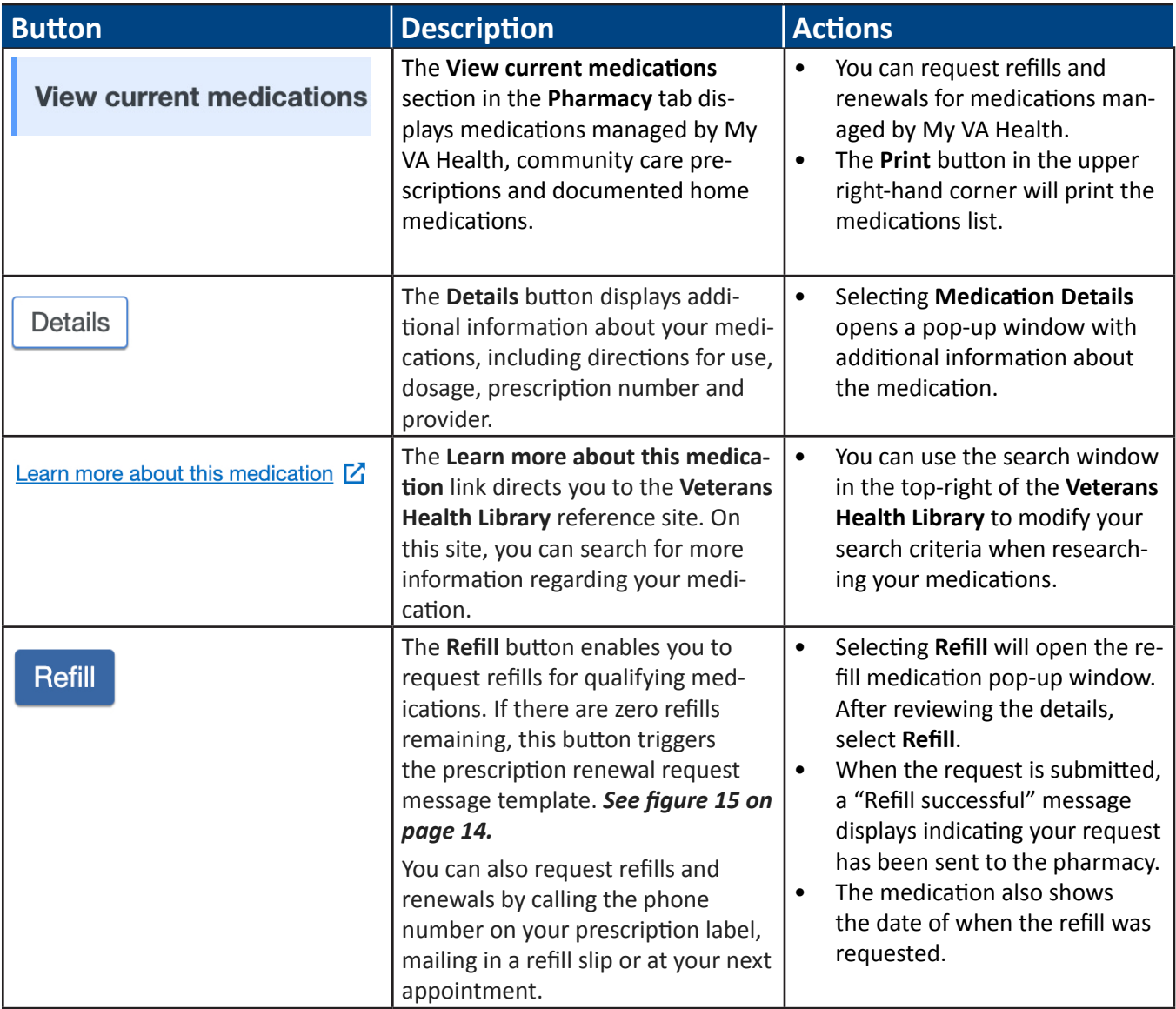

## <span id="page-18-0"></span>**5 Messaging**

The **Messaging** section of your dashboard allows you to connect with your provider and health care team. Messages are sent securely to ensure Health Insurance Portability and Accountability Act (HIPAA) compliance and to protect sensitive information.

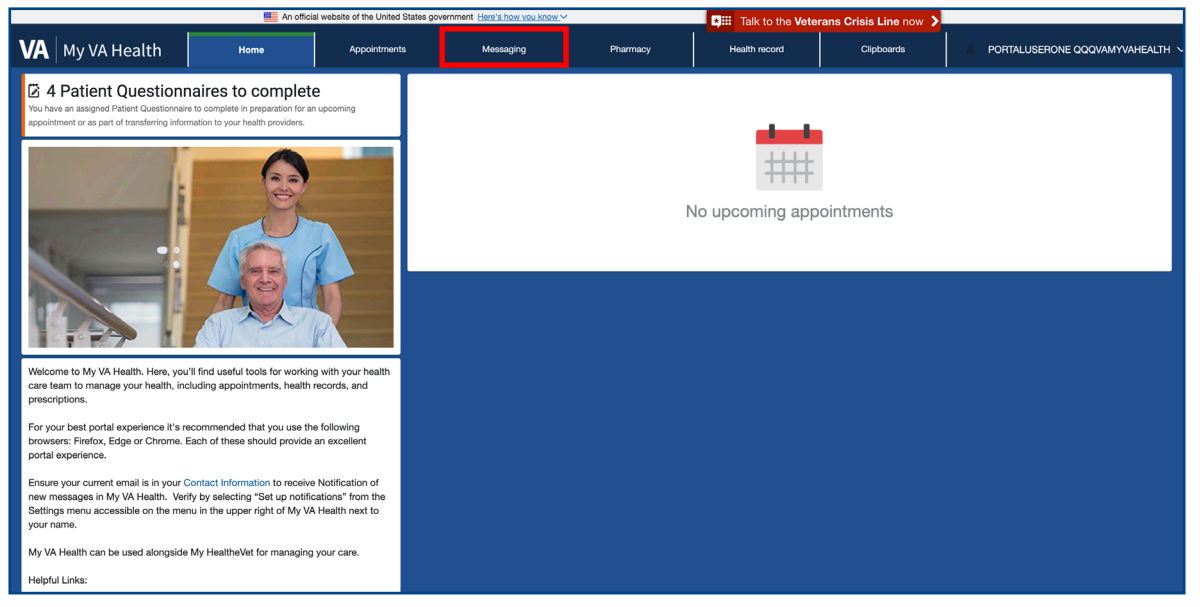

**Figure 16: My VA Health Dashboard (Messaging Tab)**

## **5.1 Messaging Reference Table**

#### **Table 5: Message Reference Table**

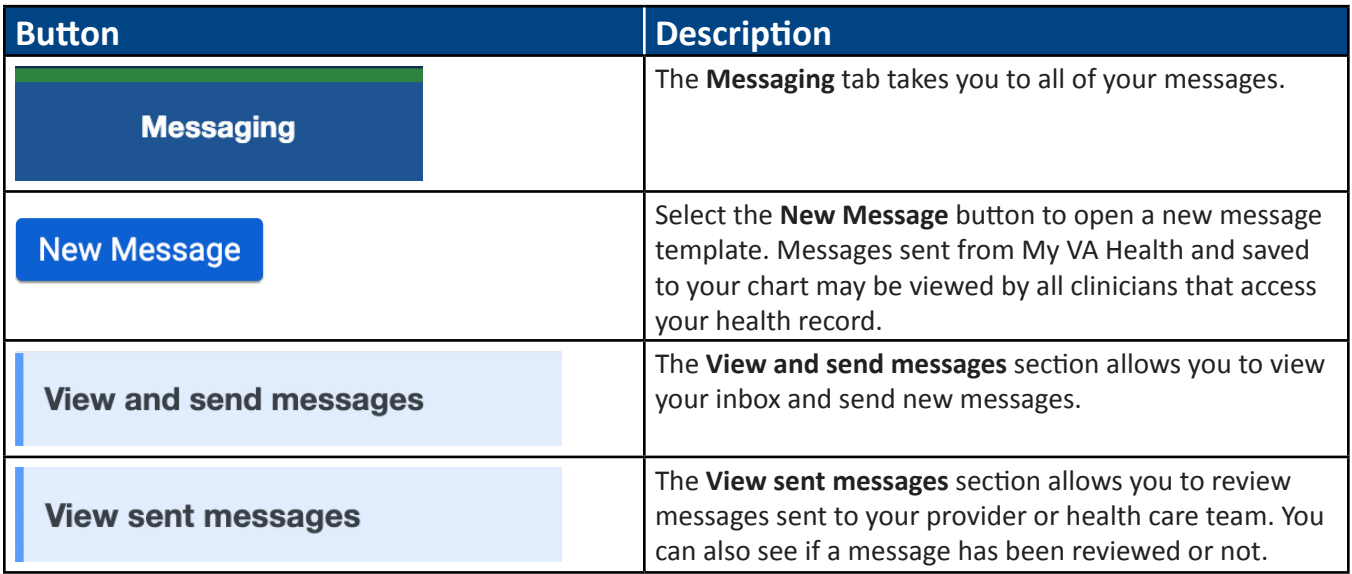

<span id="page-19-0"></span>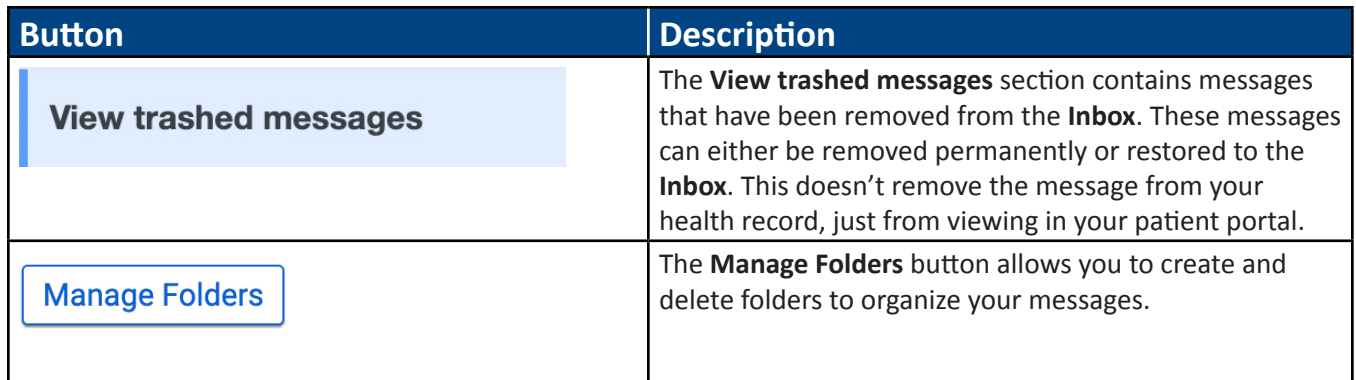

### **5.2 Messaging**

The **View and Send Messages** page in the **Messaging** tab shows updates or responses received from your health care team or provider. Selecting **New Message** will display a form where you can create and send a message to your health care team or provider.

Selecting **Manage Folders** will open another screen where you can add, edit and delete folders in your **Inbox**.

### **5.3 New Message**

You can search for your provider by typing their name or part of their name in the **To** field. Each search result will include the provider's first and last name, specialty, VA facility location and their affiliated health care team so you can make sure you are messaging the correct provider. In the drop-down field, you will see providers that you have an existing relationship with, along with health care teams that can be messaged. Messages sent to providers will be sent to a shared inbox (i.e., pool), and other members of your health care team may review and respond to your communication.

You can attach up to 25 MB of pictures or documents to your message. This includes the following file types:

- Images:
	- .JPG, .JPEG, JPEG/JIFF images
	- .PNG Portable (Public) Network Graphic images
	- .BMP Windows OS/2 Bitmap graphics
	- .GIF Graphic Interchange Format images
	- .TIFF Tagged Image File Format
- Documents:
	- .PDF Portable Document Format, Adobe Acrobat, Adobe Reader files
	- .DOC, .DOCX Documents, Microsoft Word documents
	- .PPT, .PPTX, .PPS, .PPSX Presentations, Microsoft PowerPoint presentations
	- .ODT OpenDocument Text files
	- .XLS, .XLSX Worksheets, Microsoft Excel worksheets
	- .TXT Text files
	- .RTF Rich Text Format files

<span id="page-20-0"></span>• Videos:

.MP4, .M4V — MPEG-4 videos

.MOV — QuickTime movies

.WMV — Windows Media Video movies

.MPG — MPEG-1 videos

Select the **Send** button at the bottom of the page to deliver the message.

### **5.4 Manage Folders**

By selecting the **Manage Folders** button in the **View and Send Messages** section, you can add, edit or delete folders in your **Inbox**. To delete a message, select the **Trash** button to move it to the **Trash** folder.

### **5.5 Moving Your Messages**

Selecting a message will open the message in another window. Here you can reply to the message, forward the message or move it to another folder using the **Move To** drop-down menu.

### **5.6 Replying to a Message**

Select the **Reply, Reply All** or **Forward** button to open a new message window. Note that messages will be sent to a shared inbox (i.e., pool), and all members of your health care team may review and respond to your communication.

Select the **Choose File** button to attach up to 25 MB of pictures or documents to the message, then select the **Send** button.

### **5.7 Sent Messages**

The **Sent Messages** section in the **Messaging** tab allows you to review messages you have sent. Messages will show the subject, recipient, date and time and an "Unopened" or "Reviewed" status. Once clinical staff have opened your message, you will see the status change from "Unopened" to "Reviewed."

### **5.8 Trashed Messages**

The **View Trashed Messages** section allows you to review messages that have been moved from the **Inbox** into the **Trash** folder. Messages can be removed permanently by selecting the **Delete** button or restored to the **Inbox**  by selecting **Move to Inbox**.

**Note:** Messages deleted within My VA Health are not deleted from your health record.

# <span id="page-21-0"></span>**6 Appointments**

The **Appointments** tab in your dashboard allows you to access details about future and past appointments.

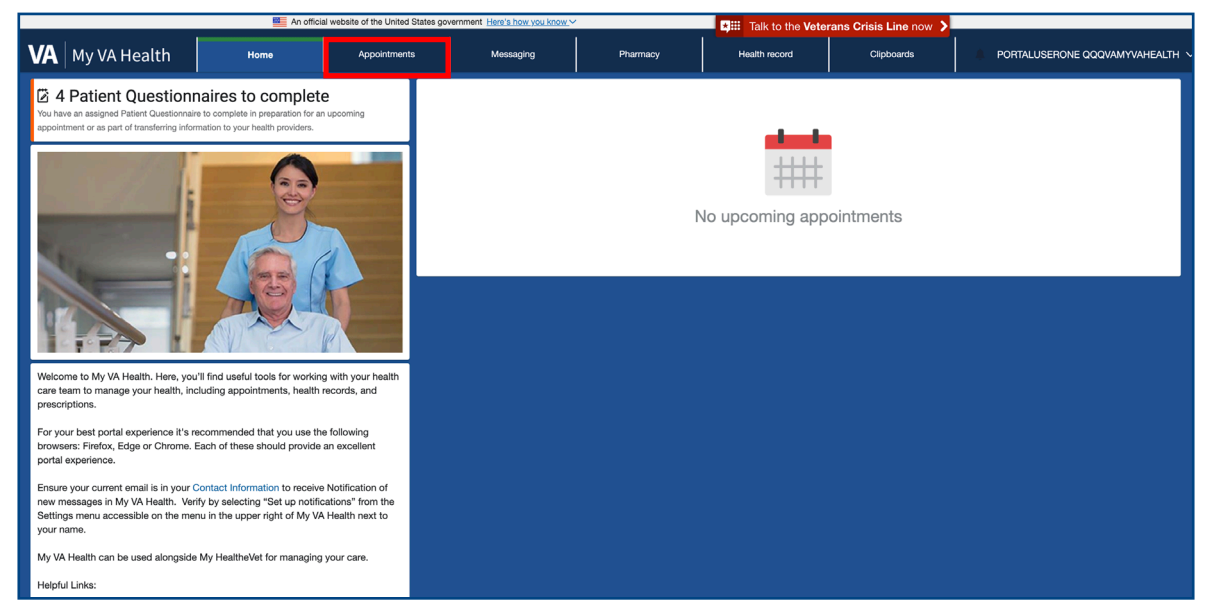

**Figure 17: My VA Health Dashboard (Appointments Tab)**

## **6.1 Appointment Reference Table**

#### **Table 6**: **Appointment Reference Table**

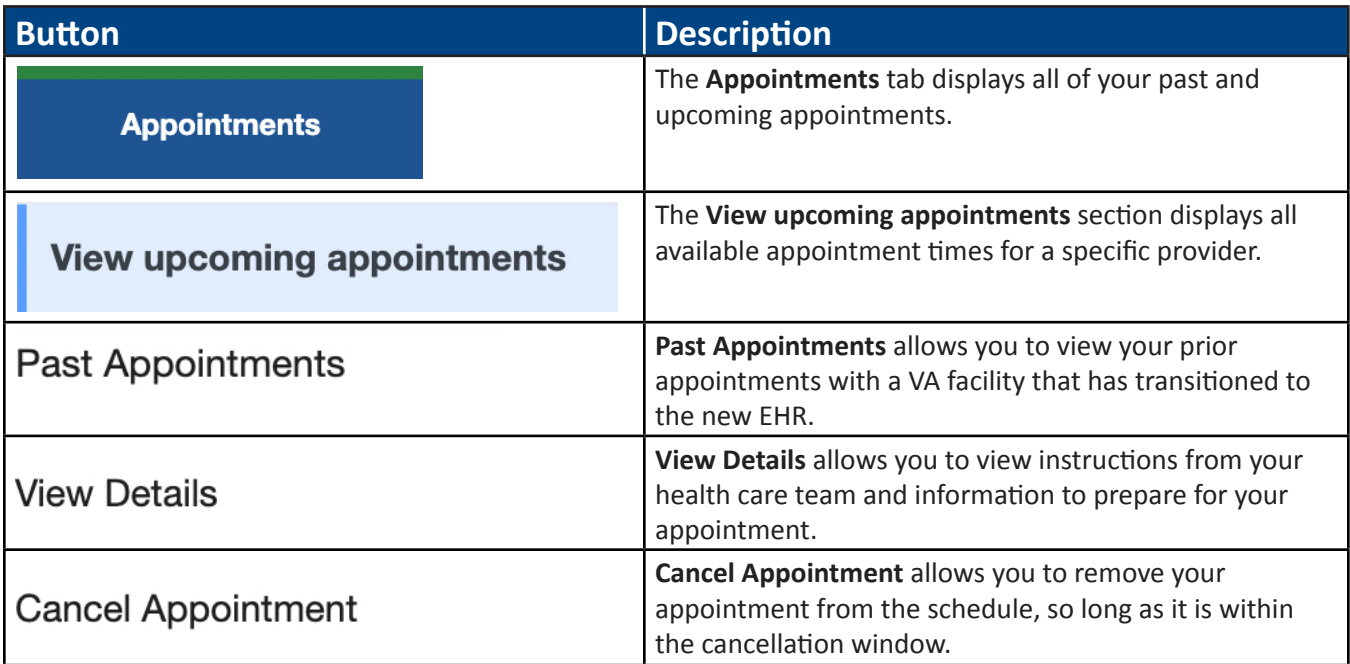

### <span id="page-22-0"></span>**6.2 View Upcoming Appointments**

The **View upcoming appointments** section allows you to view a list of future appointments that have been scheduled. You will see the date and time of the appointment as well as the location and the provider.

The **Schedule Appointment** button allows you to book an appointment through My VA Health. You can select the provider and appointment type and choose from times made available by site scheduling staff. Select **Print** to quickly print a list of your upcoming appointments. The **Options** drop-down menu lets you view more details for an appointment and cancel an appointment, if necessary.

### **6.3 View Past Appointments**

The **Appointment Type** drop-down menu allows you to filter your past appointments by type (e.g., primary care, audiology).

### **6.4 Schedule a New Appointment (Coming Soon)**

To schedule a new appointment, select **Schedule Appointment**.

#### **6.4.1 Scheduling an Appointment Not Listed in My VA Health**

You can request help with scheduling appointments by sending a message to your provider or health care team from the **Messaging** tab.

#### **6.4.2 Choosing a Location**

To choose a location for your appointment, use the drop-down menu and search for locations by ZIP code and then select **Next**.

#### **6.4.3 Selecting an Appointment Time**

To select an appointment time with a provider, you can review a list of providers under the **All Providers** section, choose the provider you want and select **Apply**.

**Note:** It is recommended that you choose your primary care provider.

#### **6.4.4 Adding Comments on Your Appointment**

You can provide additional comments regarding any specific needs or requests for your provider or health care team to consider prior to your appointment. You can also request that an email be sent with the appointment details. To book the appointment, select **Confirm your appointment.**

The scheduling team will review the appointment request and respond with additional information as appropriate.

### **6.5 Cancel an Appointment**

You can cancel an appointment from the appointment window (if online cancellation is available). Online cancellation may not be available at every VA facility. Select **Cancel Appointment** from the **Options** drop-down menu to open the **Confirm Appointment Cancellation** window and select a reason for cancellation. If you are unable to cancel an appointment online, please call your provider's office.

### <span id="page-23-0"></span>**6.6 View Upcoming Video Visit Appointments**

Select **View upcoming appointments** to view future appointments that have already been scheduled. Video visits will be identified in your appointment list by a video camera button.

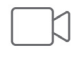

### **6.7 Joining a Video Visit Appointment**

Selecting **Join Now** will launch the virtual medical room where you and your provider will meet.

The **Options** drop-down menu allows you to select between **View Details**, **Test Connection** and **Cancel Appointment**.

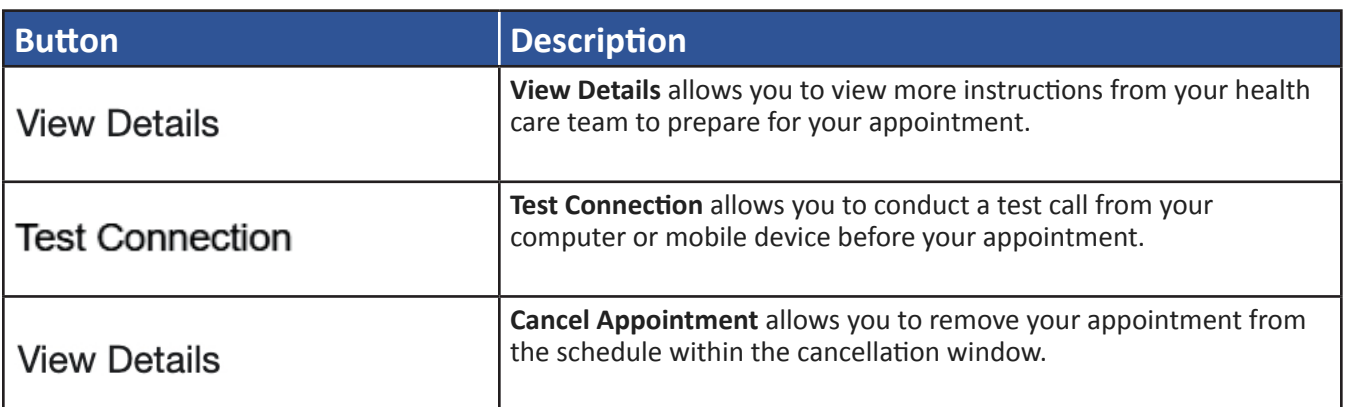

#### **Table 7: Options Drop-Down Reference Table**

### **6.8 Overview of VA Video Connect (VVC)**

This option is if you want to use VA Video Connect on your computer or mobile device's web browser (e.g., Google Chrome, Microsoft Edge, Safari). VA Video Connect has a user-friendly design and allows you and your health care team to seamlessly connect in a secure environment.

**Note:** Some features may not be available in all browsers.

#### **6.8.1 Optional: Conduct a Test Call**

To conduct a test call, visit the [VA Video Connect test site](https://care.va.gov/vvc-app/v2/gather-info?name=TestPatient&conference=TestWaitingRoom@care.va.gov&pin=5678) from your computer or mobile device.

## **7 Getting Started**

#### **7.1 Accessing Your Appointment**

You can access the **Virtual Medical Room** through My VA Health or via a Telehealth Scheduling email that you will receive when your appointment is booked. You will receive an email from [video.appointment@va.gov](mailto:video.appointment@va.gov) or [VHATMPScheduling@va.gov](mailto:VHATMPScheduling@va.gov) with a link to join the **Virtual Medical Room**.

## <span id="page-24-0"></span>**7.2 Enter Your Location for this Appointment**

A welcome screen will appear requesting your location for the video appointment. Supplying your location allows your provider to check if you have 911 service available should an emergency arise during the appointment.

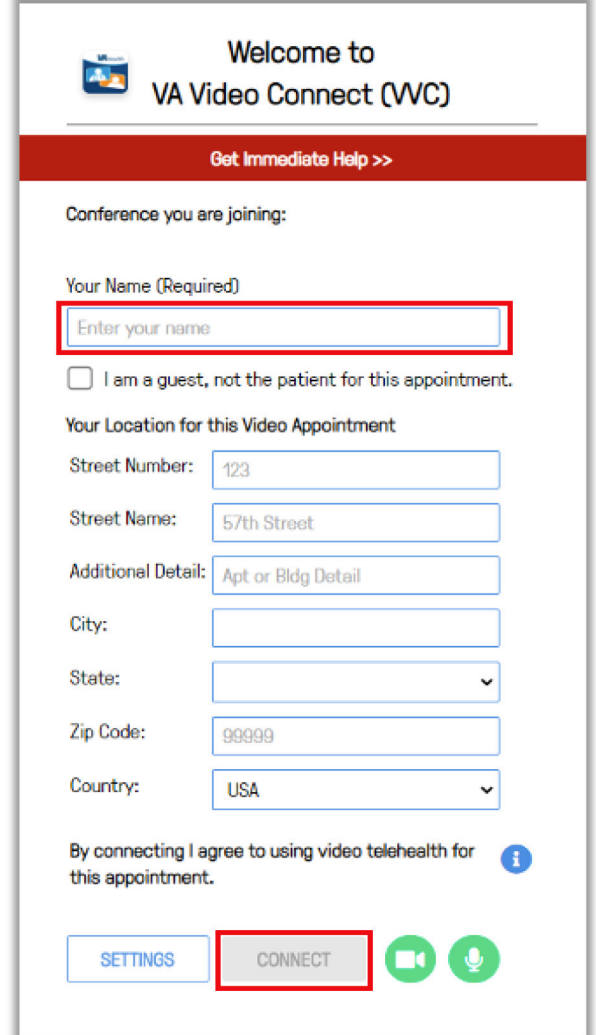

**Figure 18: VA Video Connect Welcome Screen**

- 1. Enter your name in the **Your Name** field.
- 2. Enter your location information.
	- Enter the street number (e.g., 123) and name (e.g., 57th Street) and any additional details (e.g., Apt 1B or Bldg 202) in the designated boxes.
- 3. Select **Connect** and proceed to making camera and microphone selections.

### <span id="page-25-0"></span>**7.3 Making Camera and Microphone Selections**

Select your microphone and camera using the drop-down menus. There is no need to adjust these settings since your device defaults to connecting with enabled audio and video.

### **7.4 Google Chrome and VA Video Connect (VVC)**

If you are prompted by your web browser to allow a camera and/or microphone, select **Allow.** When you first access VA Video Connect, Google Chrome may require you to enable camera and microphone access.

You will be directed to VA Video Connect when using Google Chrome (the preferred browser), Microsoft Edge, Safari, Firefox, Opera or Brave.

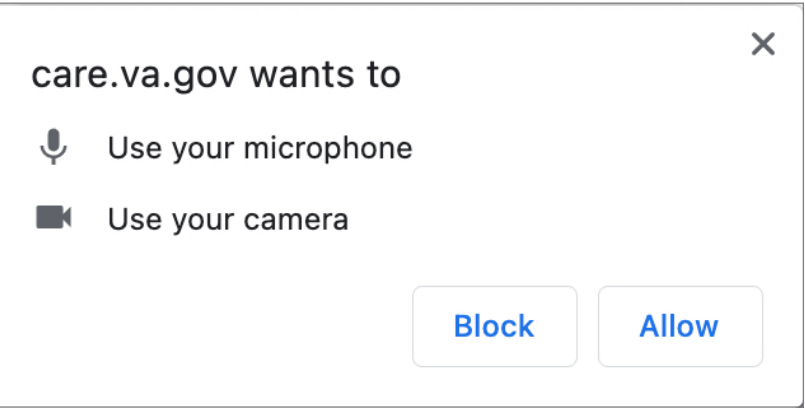

**Figure 19: Requesting Camera and Microphone Access**

- 1. Select **START** to join your **Virtual Medical Room**. After joining, you may again be prompted to allow **care.va.gov** to access your camera and microphone. If prompted, select **Allow**.
- 2. Wait for your provider to join the appointment. Until your provider joins, a message will display at the top of the screen that reads "Your provider will join you shortly."
- 3. After your provider joins, the message will be replaced by a live video view. The **Participants** list on the left of the screen will display the names of all participants.

### **7.5 Internet Explorer**

VA Video Connect no longer supports the Internet Explorer browser. If you attempt to access VA Video Connect via Internet Explorer, you will receive an alert instructing you to download Google Chrome.

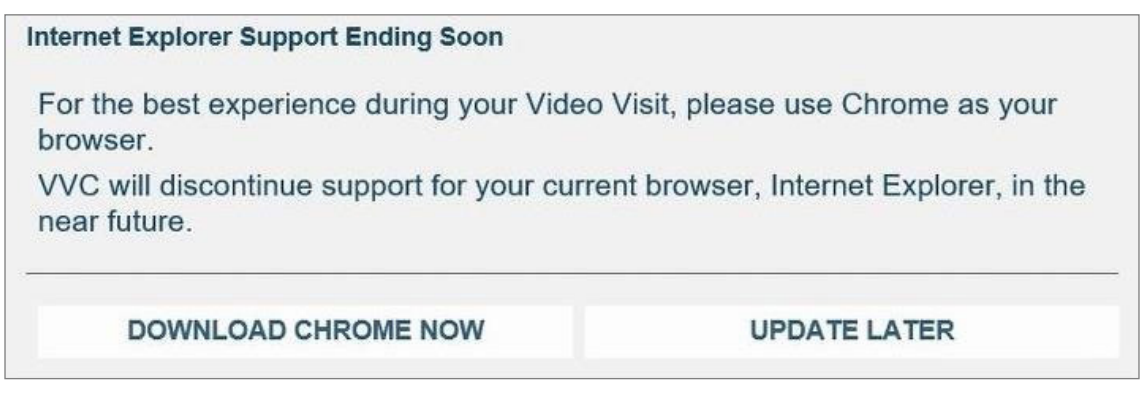

**Figure 20: Internet Explorer Redirect**

## <span id="page-26-0"></span>**8 VA Video Connect Features**

VA Video Connect has the following features:

- Chat with participants
- Screen and file sharing

### **8.1 Navigating the Button Menu Bar**

VA Video Connect options can be accessed via a menu bar located at the bottom of the screen. The menu bar may disappear when not in use. Move your cursor over the video to restore the menu bar.

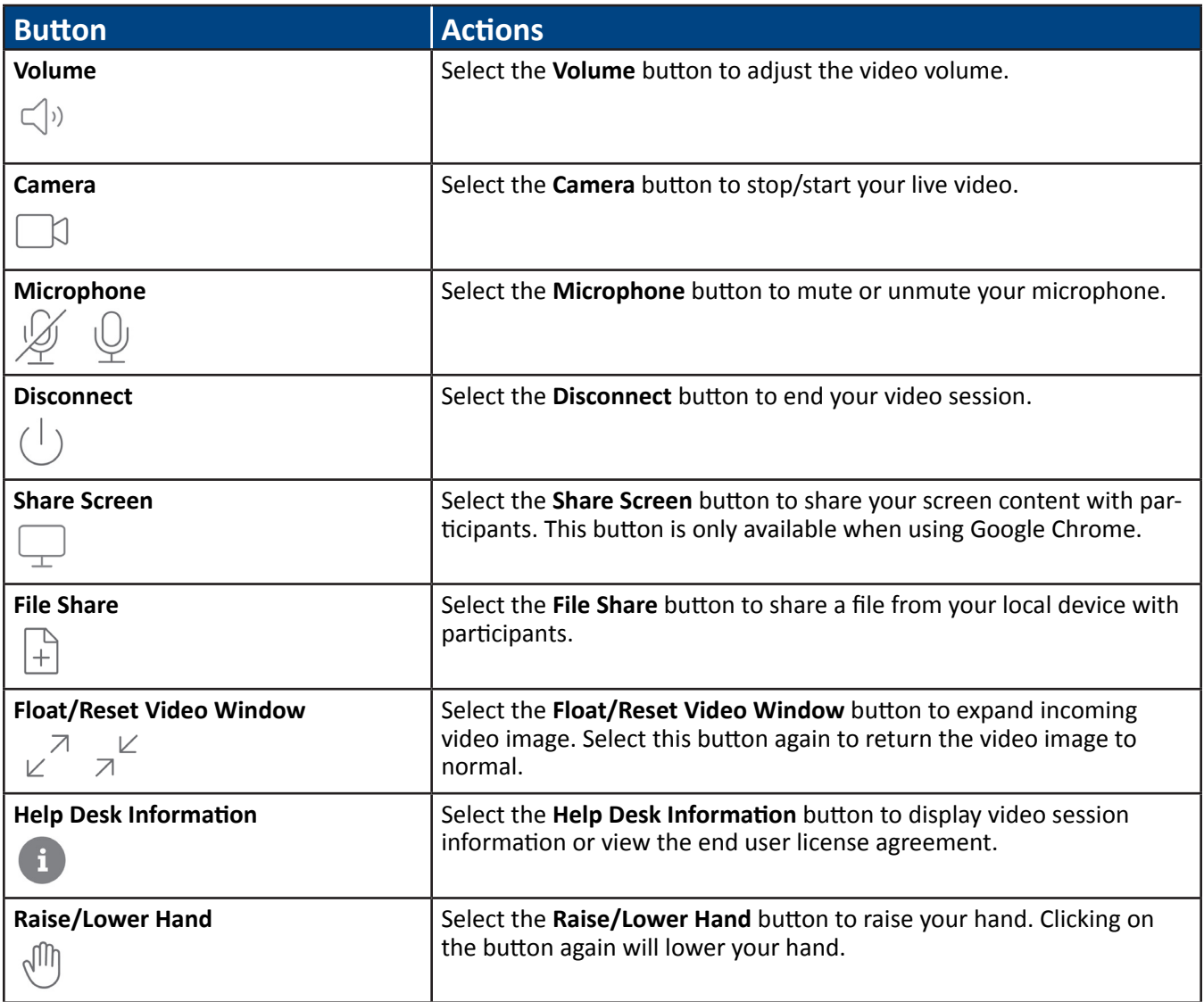

#### **Table 8: Button Menu Bar Reference Table**

### <span id="page-27-0"></span>**8.2 Chat with Participants**

You can use the chat box to send messages to other participants. If you do not see the chat box, select the **Chat box** tab at the top of the box to expand the chat area.

### **8.3 Screen and File Sharing**

The **Share Screen** button allows you to display images, documents, webpages or other content open on your device (e.g., a picture or document) without sharing the source files. The **File Share** button allows you to upload and share files with participants.

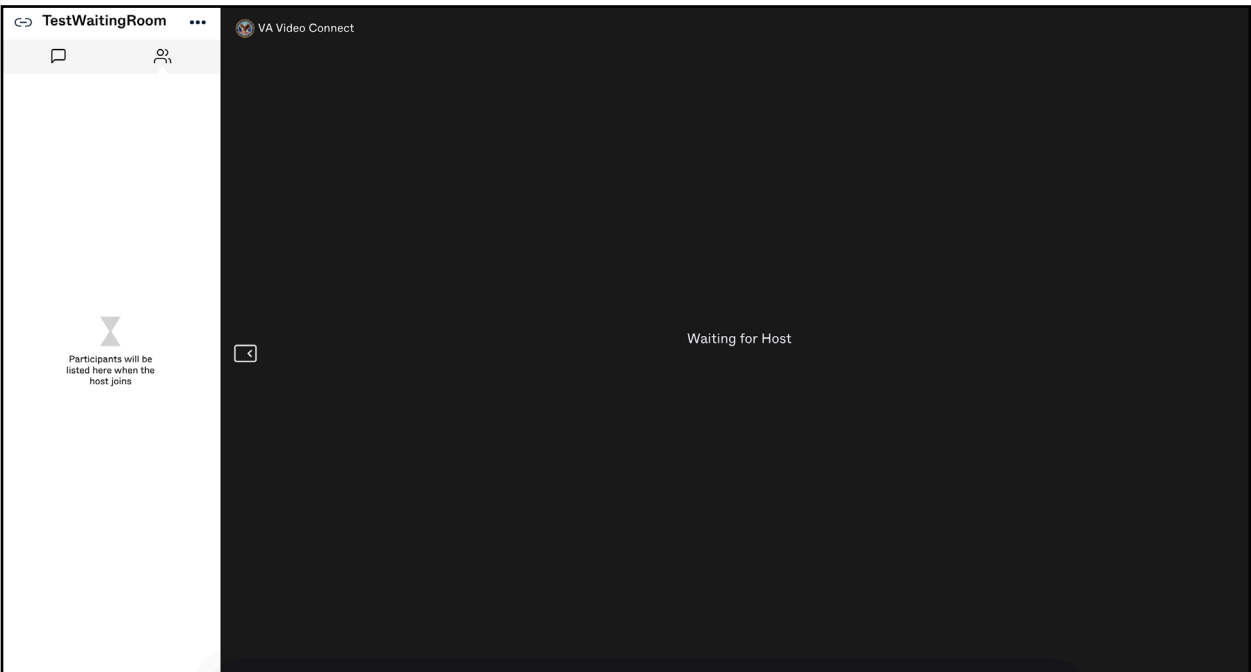

**Figure 21: Display of Share Screen/File Share**

### **8.4 Adjust Camera and Microphone Settings**

Select **Settings** to adjust your microphone and camera options.

### **8.5 Ending Your Session**

- 1. Select **Disconnect** to end the appointment session.
- 2. You will receive confirmation that you have been disconnected. You will be prompted to close your browser tab.

### <span id="page-28-0"></span>**8.6 Support**

#### **8.6.1 Making a Test Call**

To test if your device is compatible with VA Video Connect, visit the [VA Video Connect test site](https://care.va.gov/vvc-app/v2/gather-info?name=TestPatient&conference=TestWaitingRoom@care.va.gov&pin=5678). More information is available on our [FAQs](https://mobile.va.gov/app/va-video-connect#AppFAQ) page.

#### **8.6.2 Technical Support**

If you have trouble opening VA Video Connect or connecting with your provider for an appointment, or if you need assistance for any other reason, call the Office of Connected Care Help Desk at 866-651-3180 or 703-234- 4483. Assistance is available 24 hours a day, seven days a week. For additional information, refer to the VA Video [Connect App Page, Training Materials tab](https://mobile.va.gov/app/va-video-connect#AppTrainingMaterials).

To review the full VA Video Connect User Guide, click [here.](https://vaots.blackboard.com/bbcswebdav/library/LibraryContent/Veteran_Facing/VA%20Video%20Connect%20Web%202%20User%20Guide%20for%20Veterans.pdf)

## **9 Resources**

Learn more about upgrading to a My Health*e*Vet **Premium** account at [www.myhealth.va.gov/premium](http://www.myhealth.va.gov/premium)

Read more about VA's Electronic Health Record Modernization (EHRM) program at [www.ehrm.va.gov](http://www.ehrm.va.gov)

VA website: [www.va.gov](http://www.va.gov)

My Health*e*Vet: [www.myhealth.va.gov](http://www.myhealth.va.gov)

My VA Health: <https://patientportal.myhealth.va.gov>

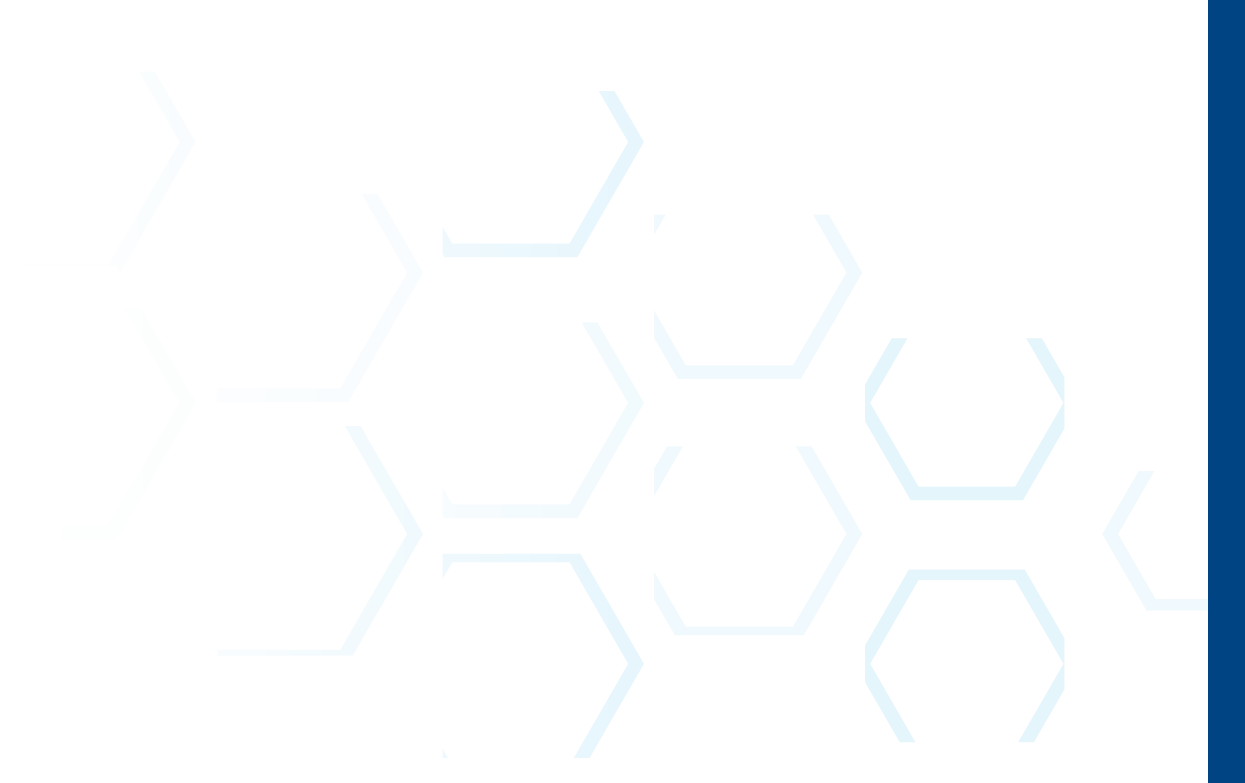

*Revised 06/06/22*

*© Cerner Corporation. All rights reserved. This document contains confidential and/or proprietary information belonging to Cerner and its related affiliates and/or subcontractors.*